<span id="page-0-0"></span>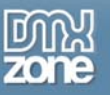

# **Flash Album Generator Manual Version 1.0.2**

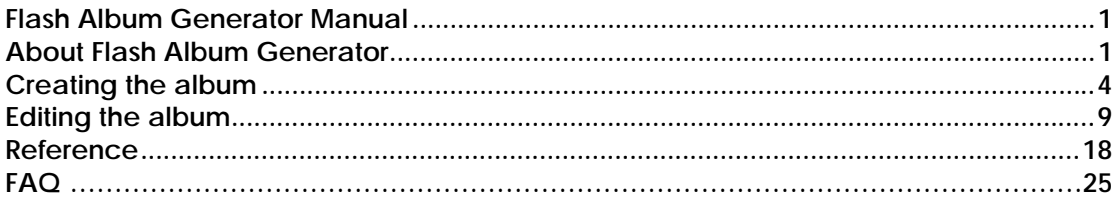

## **About Flash Album Generator**

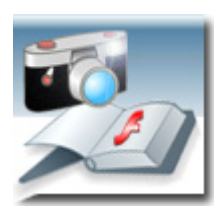

Ever wanted to have a nifty flash gallery for all your photos? With the Flash Album Generator you can do that quickly and easy! This extension will resize your photos with Fireworks, create thumbnails and put them in an amazing Flash Album. The album is generated from Dreamweaver within a few clicks! All your photo's will be displayed online instantly in a cool Flash Photo Viewer that is fully customizable to your site design.

#### **Note: You need Fireworks MX (2004) to use this extension**

### *Features*

- Fully integrated in Dreamweaver;
	- ¾ interactive dialog in Dreamweaver with all the options you'll need;

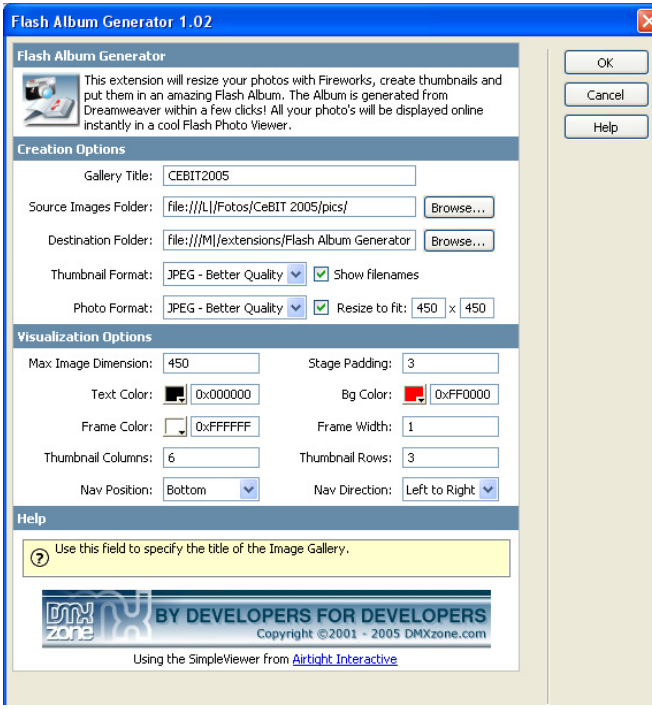

¾ an inline property inspector so that you can easily change visual options later on

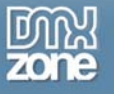

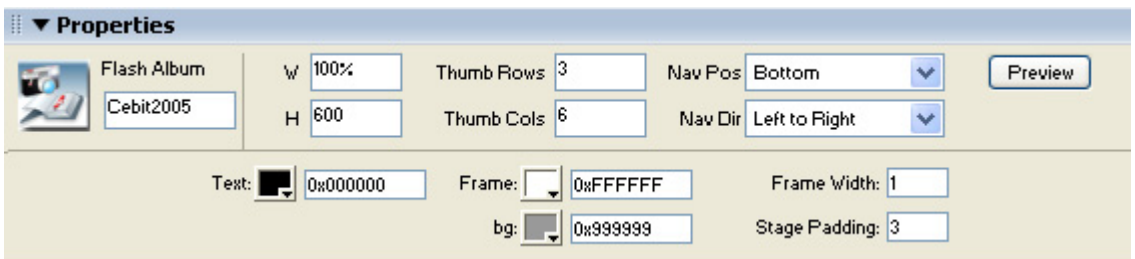

- Live preview in Dreamweaver:
	- ¾ With a single click on the preview button in DW you can see within Dreamweaver itself how your photo album will look like and navigate within the photos!

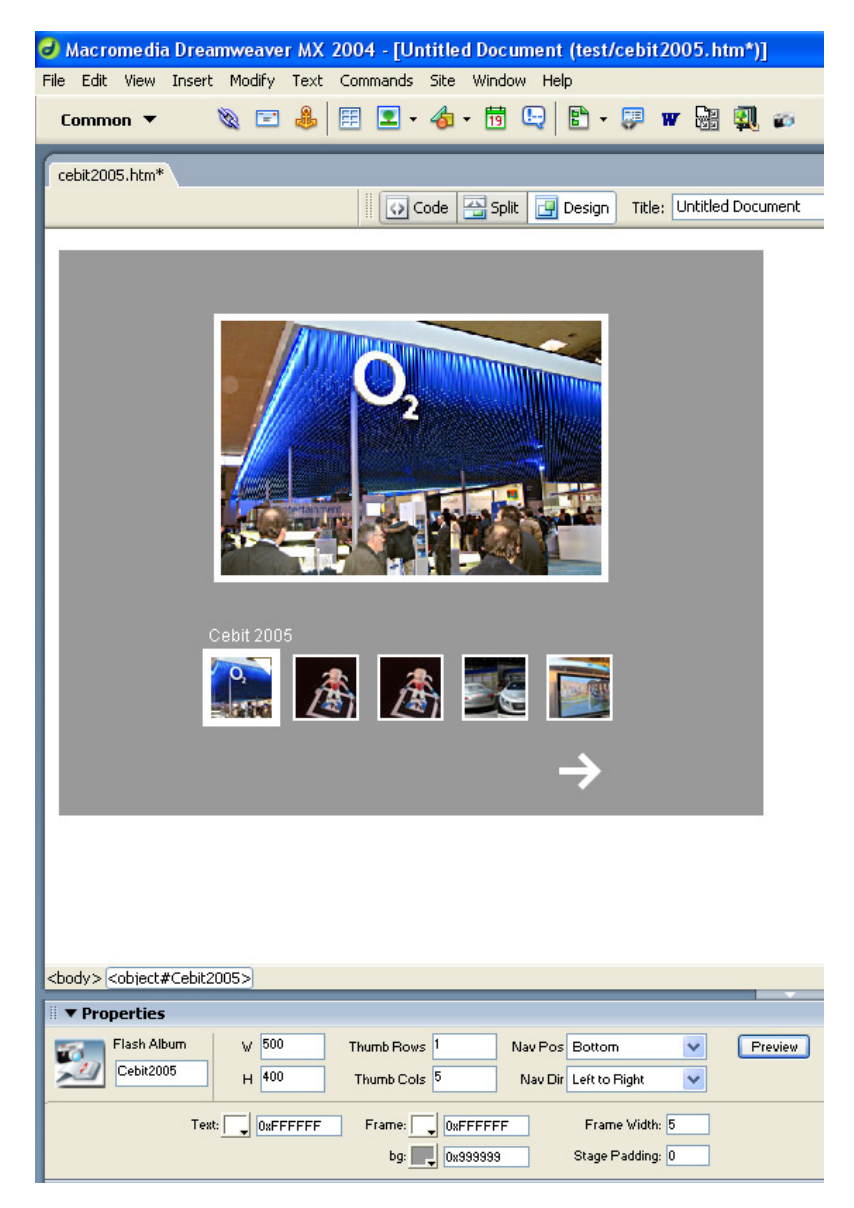

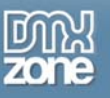

- Cool transition effects and easy navigation
	- $\triangleright$  Navigation within the photo album has never being easier
- Automatically generated thumbnails
	- $\triangleright$  Auto generate your thumbnails with the right size and crop them if needed
- Automatically generates and edits photos XML file
	- ¾ The extension creates the photo album XML files fully for you! No need to dig in a difficult XML format everything is fully visual now
- Images are automatically scaled in the Flash viewer
	- $\triangleright$  The Flash Viewer is using a smart imaging technique so that your images always fit in the display
	- Original images can be automatically resized to fit the specified size while the proportions are maintained
- **Extended viewer properties** 
	- $\triangleright$  Adjust the viewer to fully fit your needs and site layout. You can set number of options like title of the gallery, text color, frame color and width as well layout and navigation

## **Special features of the Flash viewer**

The Flash Album Generator a well known Flash viewer from [Airtight Interactive](http://www.airtightinteractive.com/simpleviewer/), featuring;

- Intelligent image pre-loading.
- Intuitive image navigation
- Lightweight (12k).
- Customizable interface Set text color, frame color and width, navigation position.
- Resizable interface Interface scales to fit browser window.
- Cross platform (requires Flash 6 or higher).
- Flash 6 detection. Users without Flash 6 are redirected to an upgrade page.
- International font support.
- Keyboard Navigation (left and right cursor keys)

You can find more information on the Flash Album Generator at [this page](http://www.dmxzone.com/go?10647).

<span id="page-3-0"></span>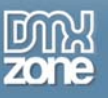

# **Creating the album**

Before you start, define your site in Dreamweaver. [This page](http://www.macromedia.com/cfusion/knowledgebase/index.cfm?id=tn_14028) shows you how to define your site. Start the extension by clicking on the **Commands** menu in Dreamweaver and choosing the **Flash Album Generator**  option. Or by pressing the  $\Box$  icon in the object pallet.

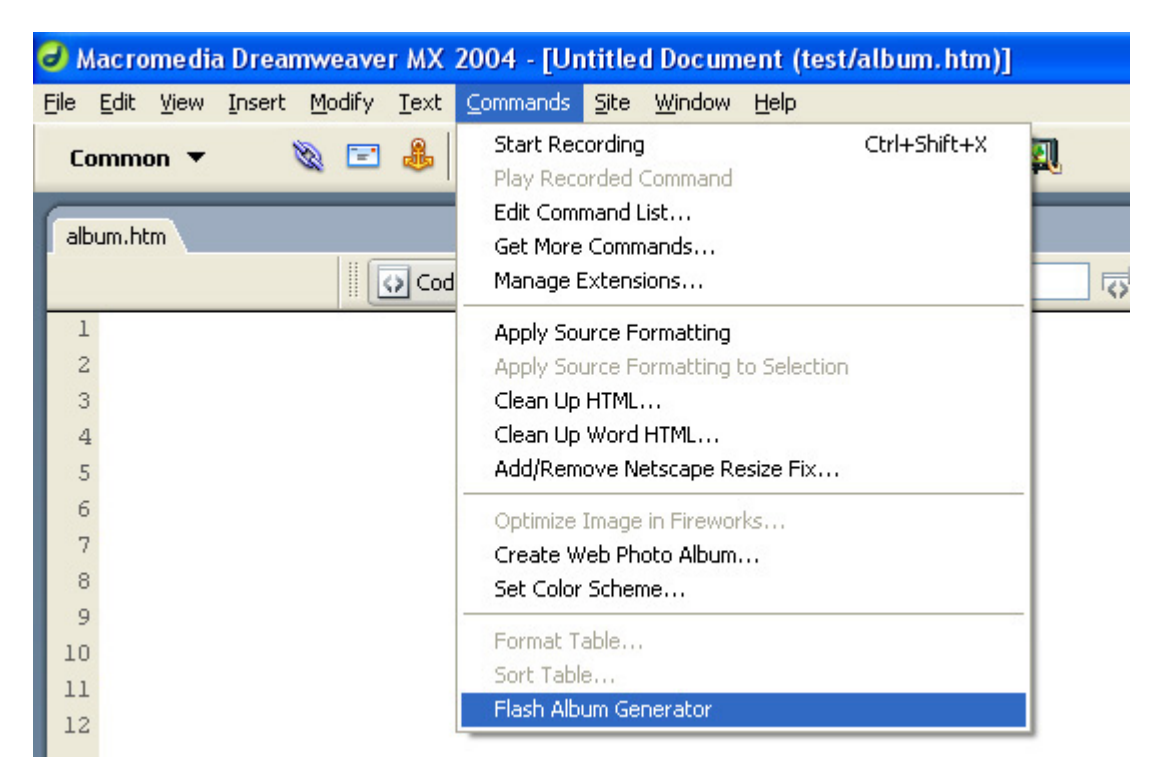

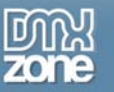

A new dialog will appear, we'll start by filling in the **Creation Options**.

First we'll fill in the title. Then we select the **Source Images Folder** (the folder with the photo's you want to use for your photo album) and then we'll select the **Destination Folder** where the gallery resides**.** 

Now we just have to fill in the **Thumbnail Format** and **Photo Format** to determine the quality vs. image size options for the thumbnails and photo's.

With the **Show filenames** option you can enable or disable the display of the filenames of your selected photo. The **Resize to fit** option enables you to resize the images of your album to the specified size (width x height).

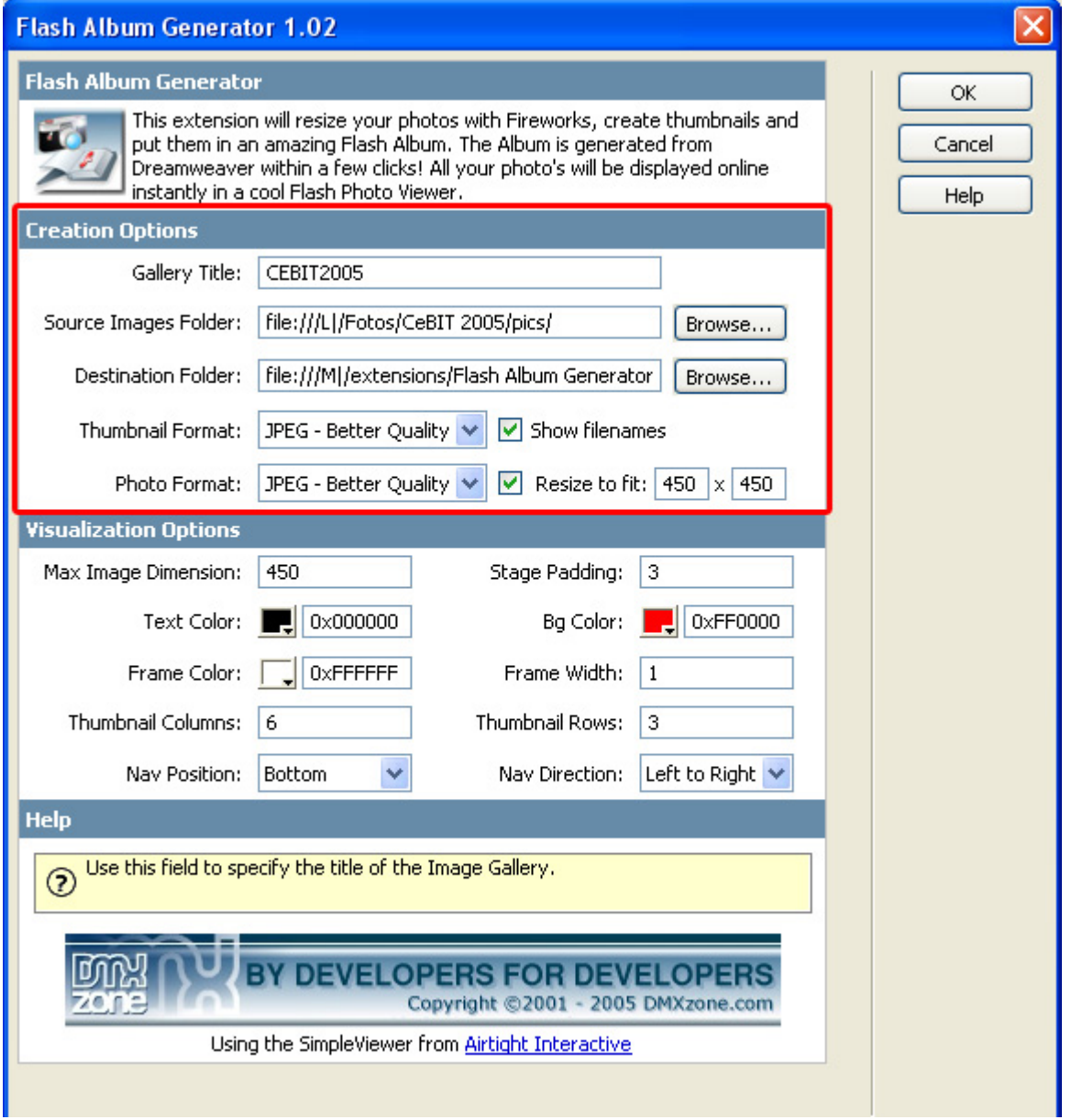

Let's fill in the Visualization Options. First we enter the **Max Image Dimension** option which determines the maximum size of the full version of the selected photo.

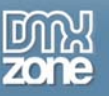

The **Stage Padding** determines the distance between the thumbnails and the full version of the selected photo. To prevent to much spacing at the top of your selected photo or the overlapping of your photo album title by the selected photo, enter a low number for this value or set it to 0.

After that you can change the background, text and frame color, the default background color is white, the default text color is black and the default Frame color is white.

Now you can enter the Frame width to determine the size of the frame (border) around the full version of the selected photo.

After that we'll select the number of Thumbnail Columns and Rows.

**Please note** that a thumbnail needs approximately 30px of horizontal and vertical space, so please choose a logical number in accordance to the Flash size that we'll enter later in the property inspector. If you select to many rows or columns, the full version of the selected photo will be resized to a smaller format.

Finally we'll select the **position of the navigation** (a list of clickable thumbnails) and the **Navigation direction** (for the option left to right, the first thumbnail is positioned on the left side).

Press **OK** to generate your album.

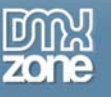

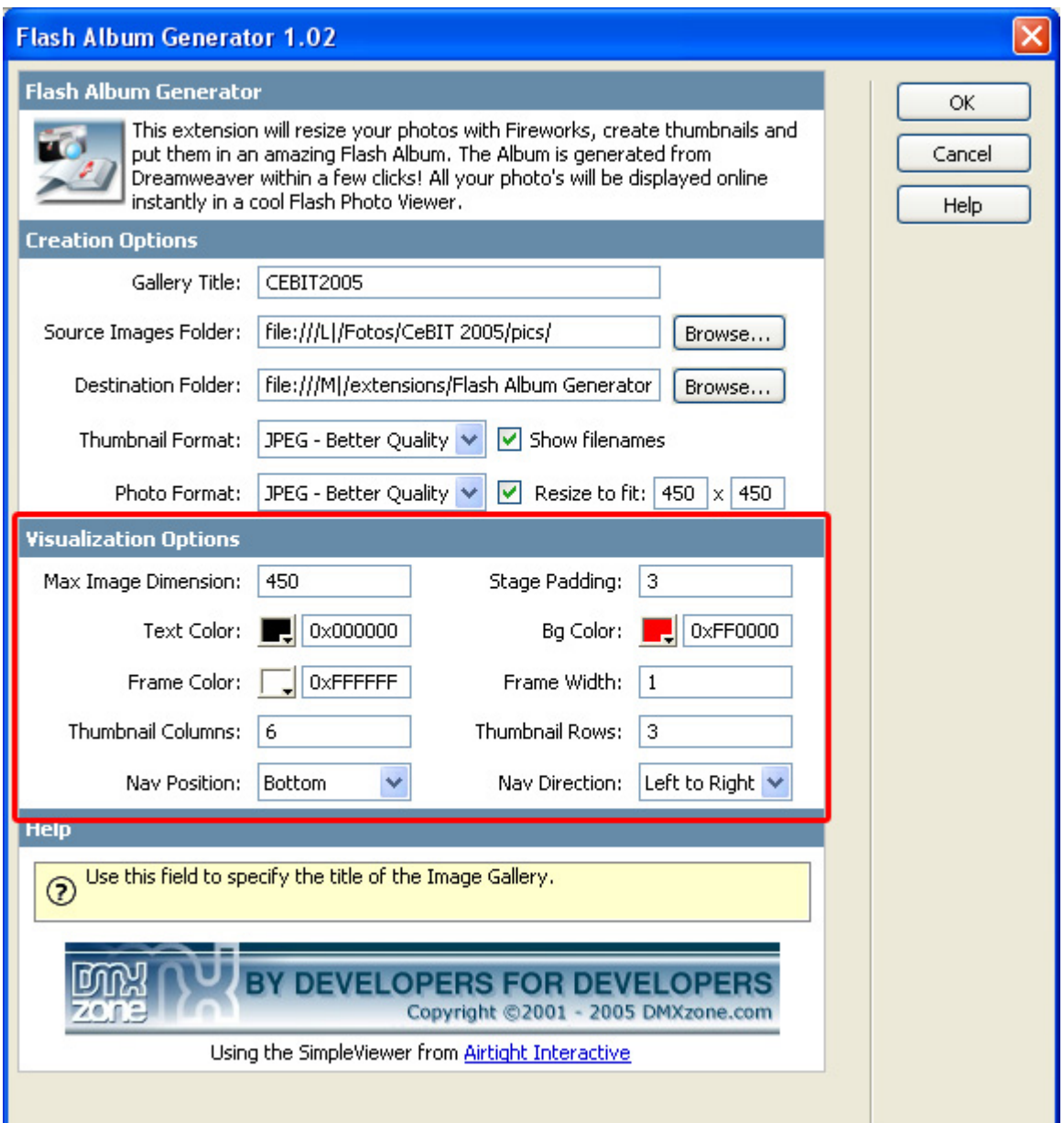

**Fireworks**, will start automatically to resize your images. In the status (batch) window you'll see the total number of number of images that have been resized, the total number of images that need to be resized and the image name.

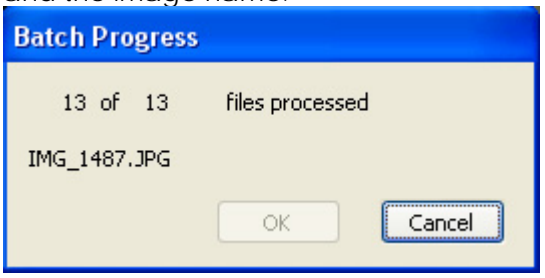

After **Fireworks** has finished the batch process, **Dreamweaver** will give you the following notice;

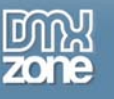

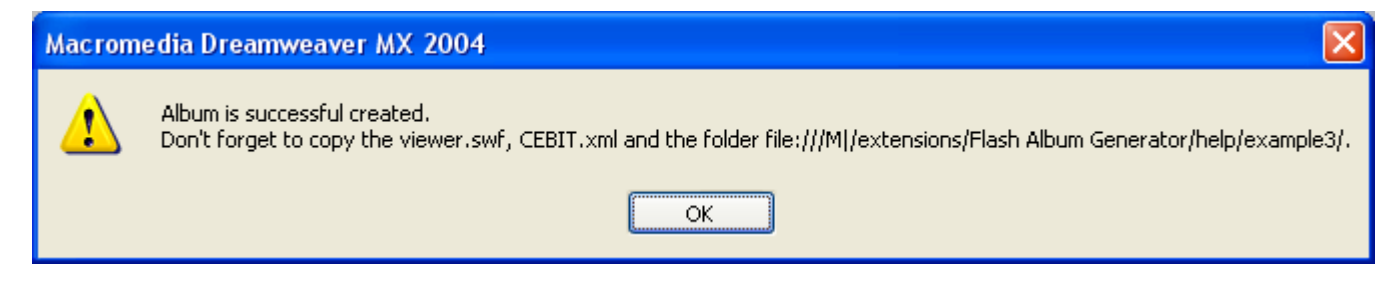

Be sure to copy the viewer.swf, you XML file and the photo folder to your server.

Press **OK** and **press f12** to preview and **save**. That's it you've created **your own photo album**!

Note: If your site is on a remote host, you have to upload the HTM, SWF, XML files and the folder with the photos to your server.

Below is an example;

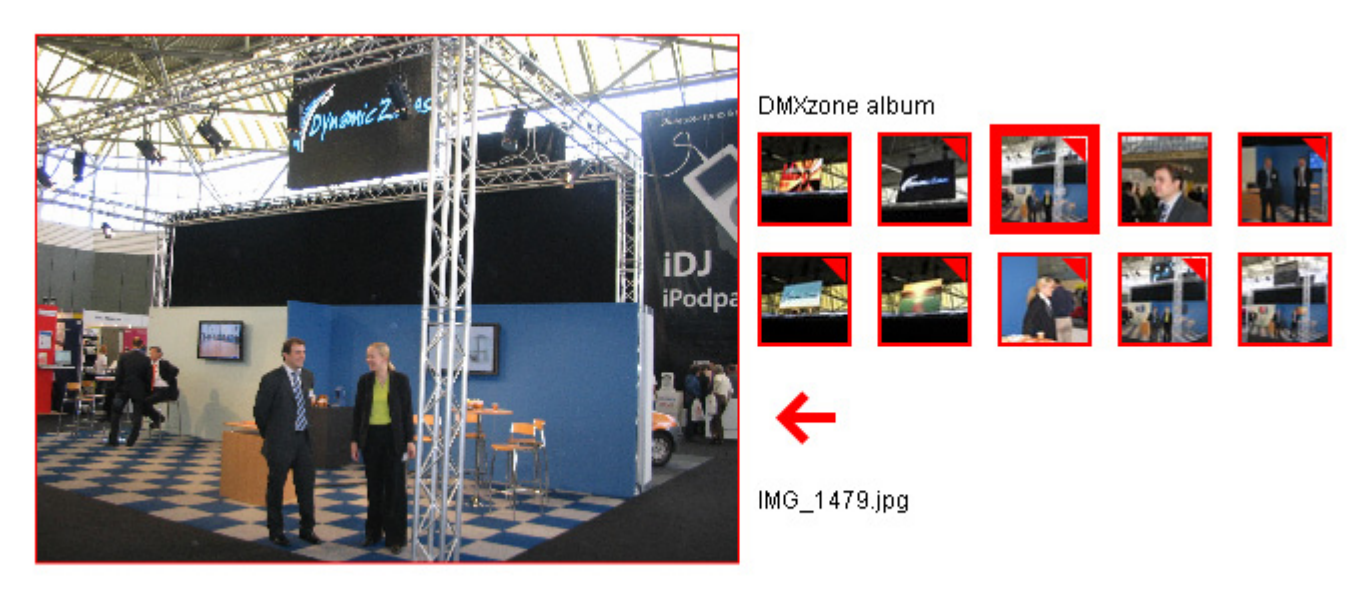

<span id="page-8-0"></span>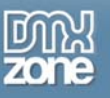

## **Editing the album**

In this chapter we're going to edit the properties of the photo album using the property inspector of Dreamweaver. Click on the Flash object in the design view to display the properties of the photo album. Below is a screenshot of the property inspector.

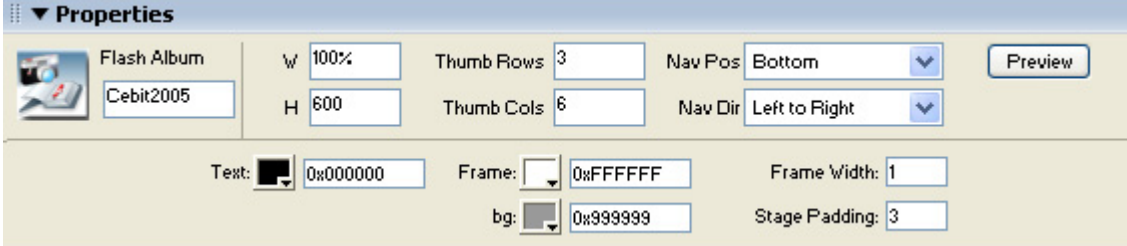

The name of the XML file is displayed at the left side of the screen, this is also the Flash ID name.

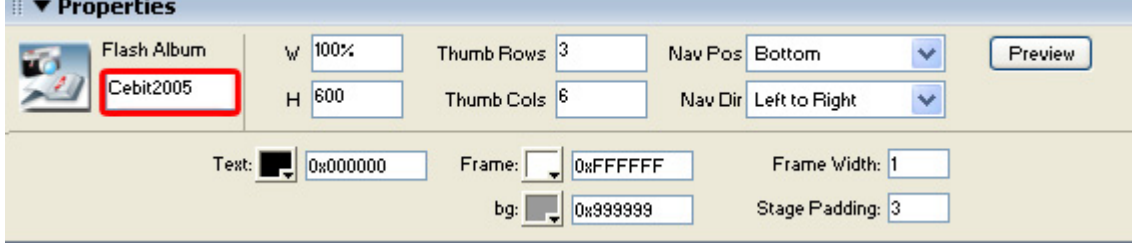

You can view your changes by pressing the preview button;

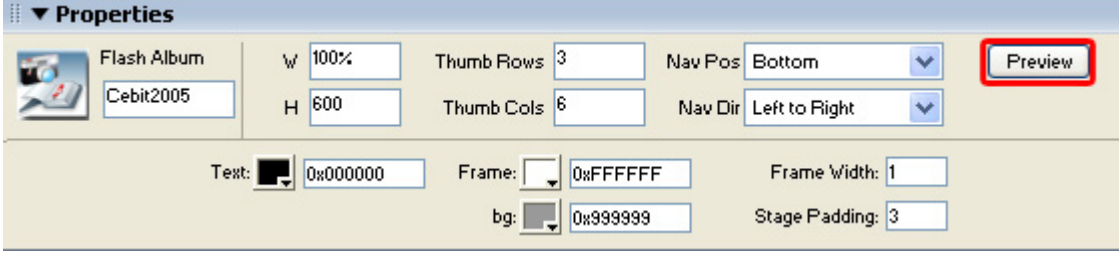

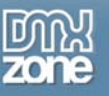

You can also change the width and height of your album dynamically by changing the width and height fields;

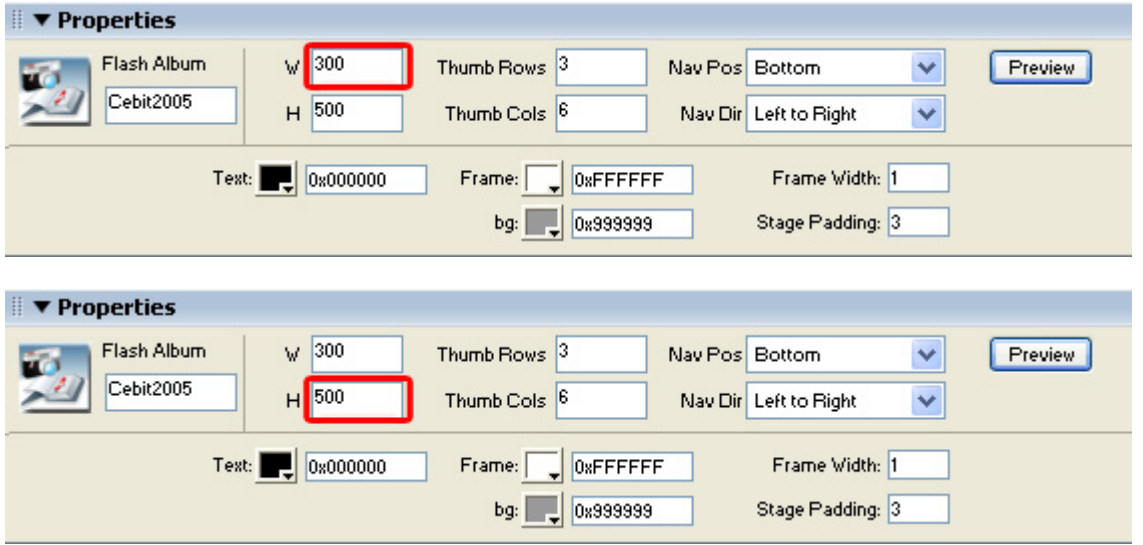

Here is a screenshot of the album with the changed width and height fields;

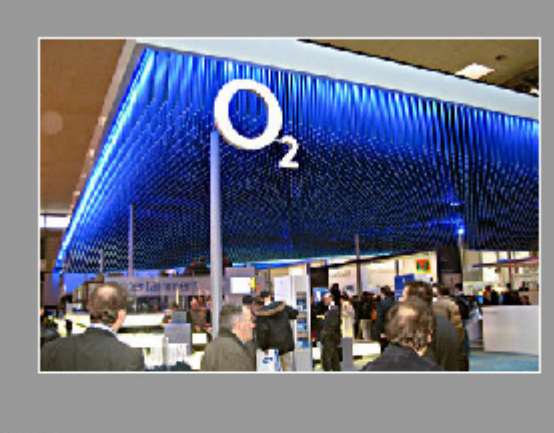

it 2005

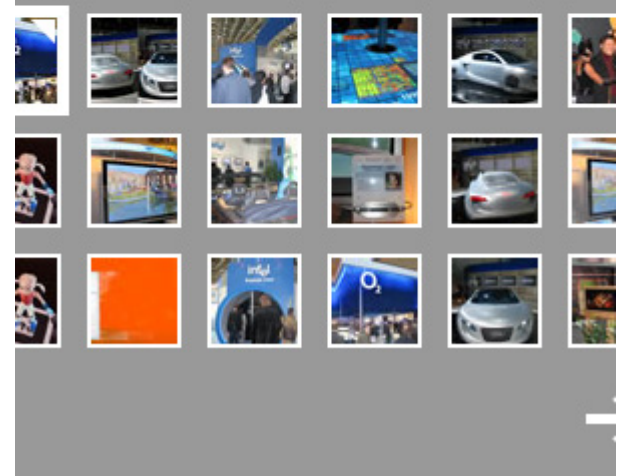

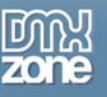

As you can see there are too many thumbs to fit in our album. Let's change the number of columns to 3 to fix this;

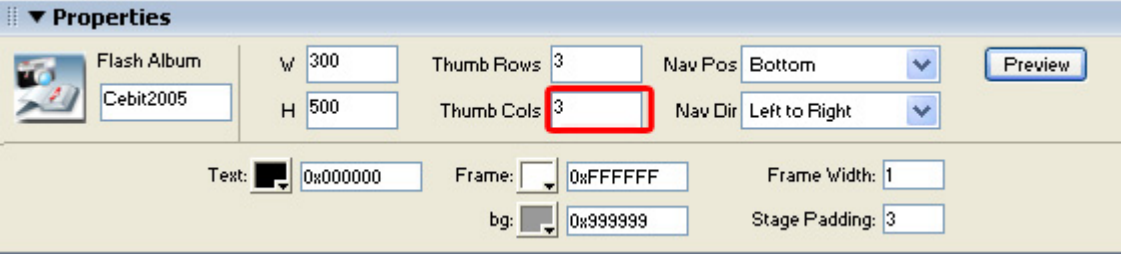

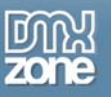

Here is a screenshot of the album with 3 columns;

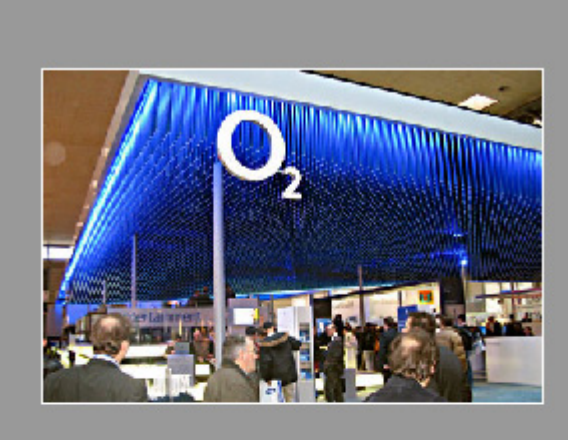

#### **Cebit 2005**

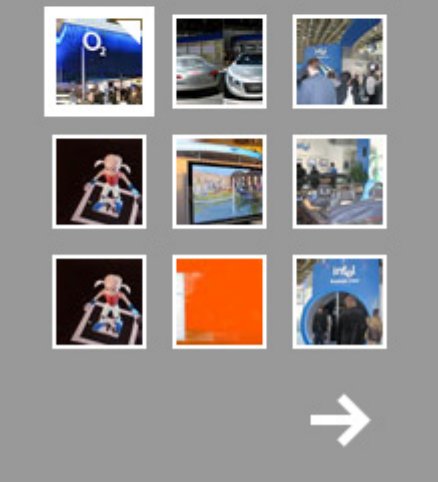

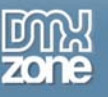

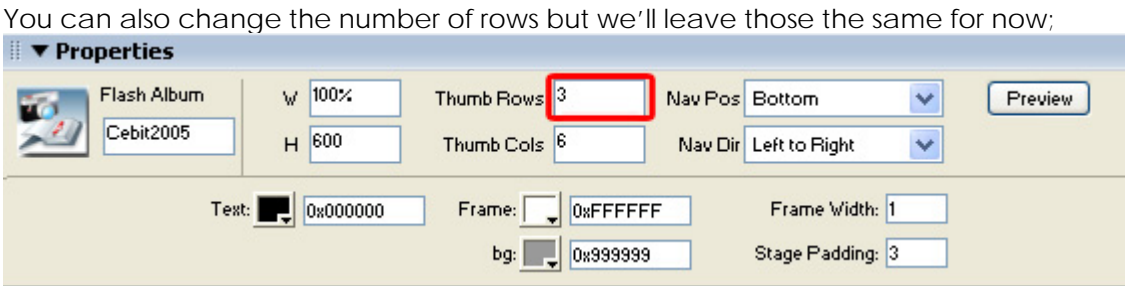

### Let's change the Navigation Position to "**top":**

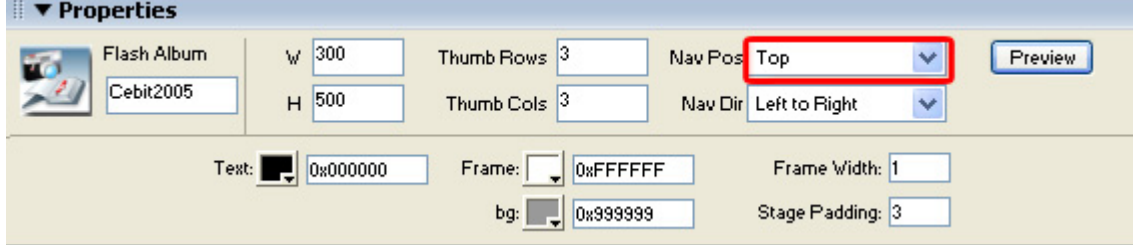

Here is a screenshot of the album with the navigation position set to top;

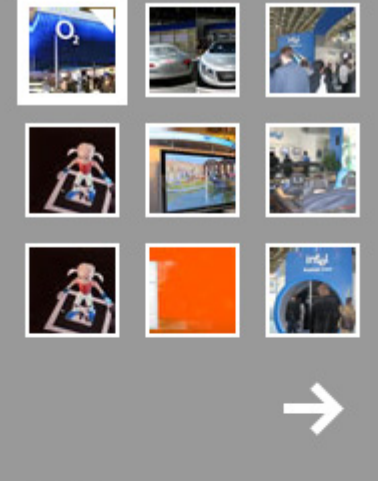

 $02.jpg$ 

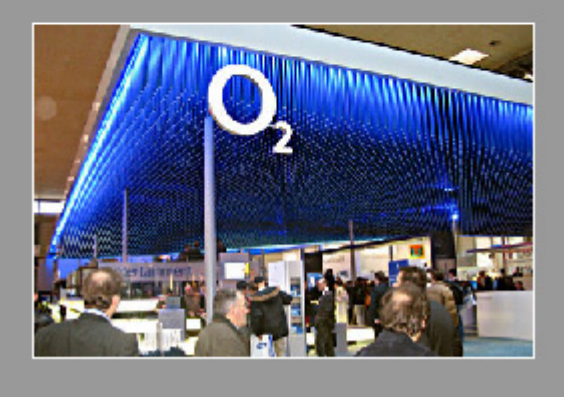

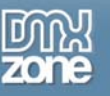

Let change the navigation direction to go from right to left;<br>  $\blacksquare$  **Properties**  $\sqrt{300}$ Thumb Rows<sup>3</sup> Flash Album Nav Pos Top Preview Ÿ Cebit2005  $H$  500 Thumb Cols<sup>3</sup> Nav Dir Right to Left v Text:  $\boxed{\phantom{1}0x0000000}$ Frame Width: 1 Frame: **OxFFFFFF** Stage Padding: 3  $bg:$ 0x999999

Here is a screenshot of the album with the navigation direction set from right to left;

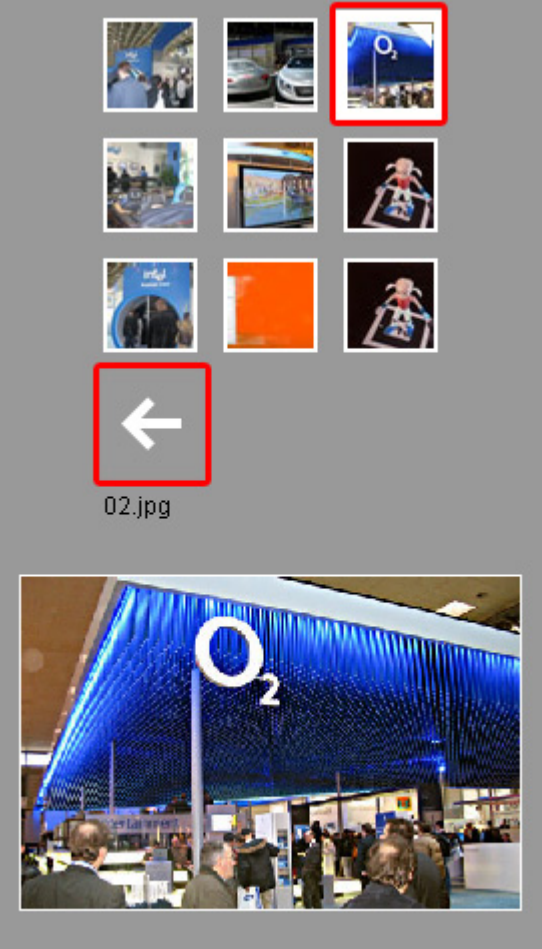

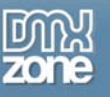

To change the text color of the movie you can use the color picker or enter a hexadecimal value in the property area.

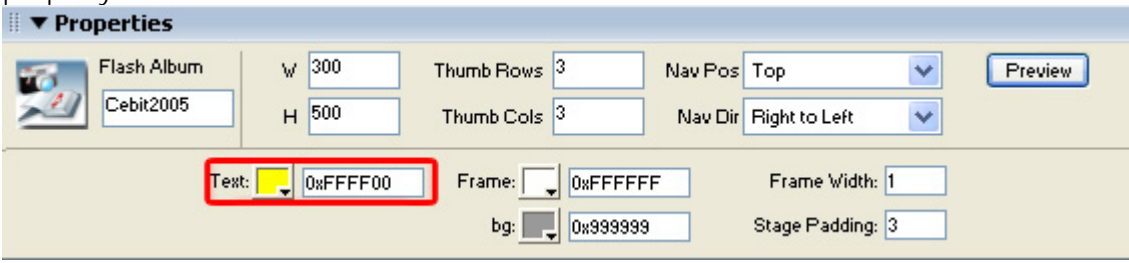

Here is a screenshot of the album with the changed text color;

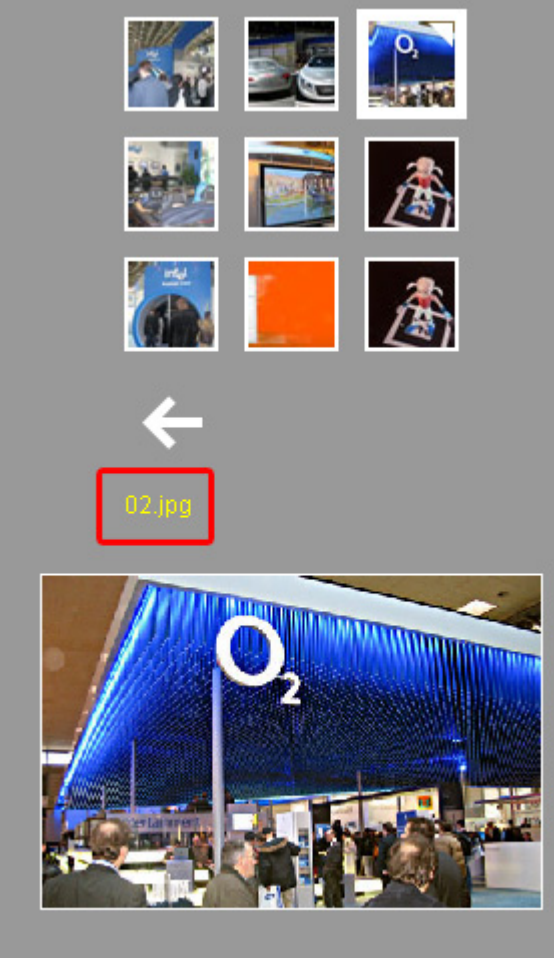

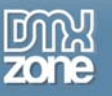

You can also change the frame and background color but we'll leave those for now. Let's change the Frame width to 5;

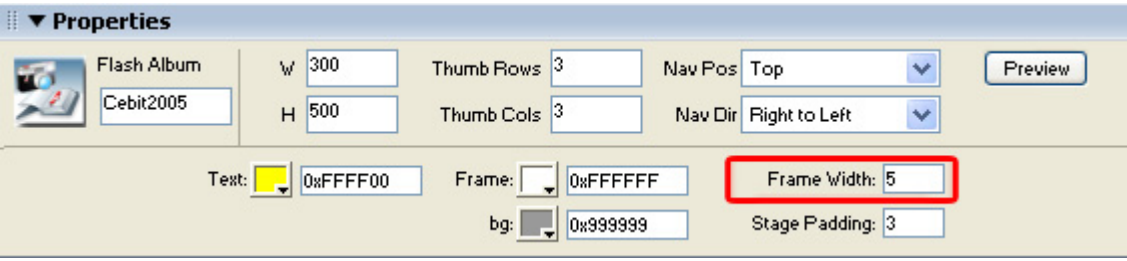

Here is a screenshot of the album with the changed text color;

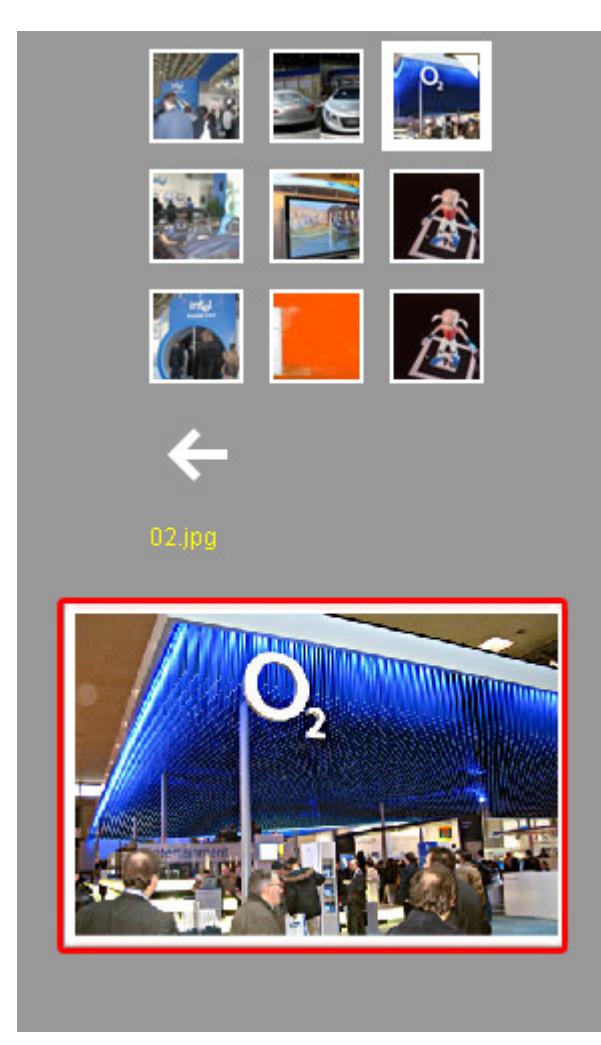

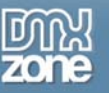

### Let's decrease the stage padding to 0;

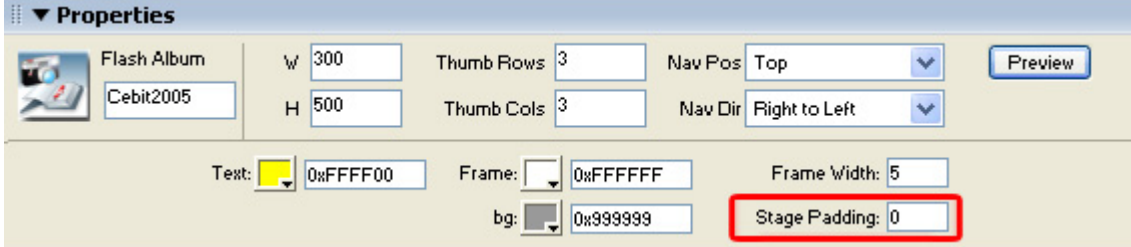

If you watch clearly, you see that the image size has increased by a few pixels because it has a bit more room (because of the decreased padding);

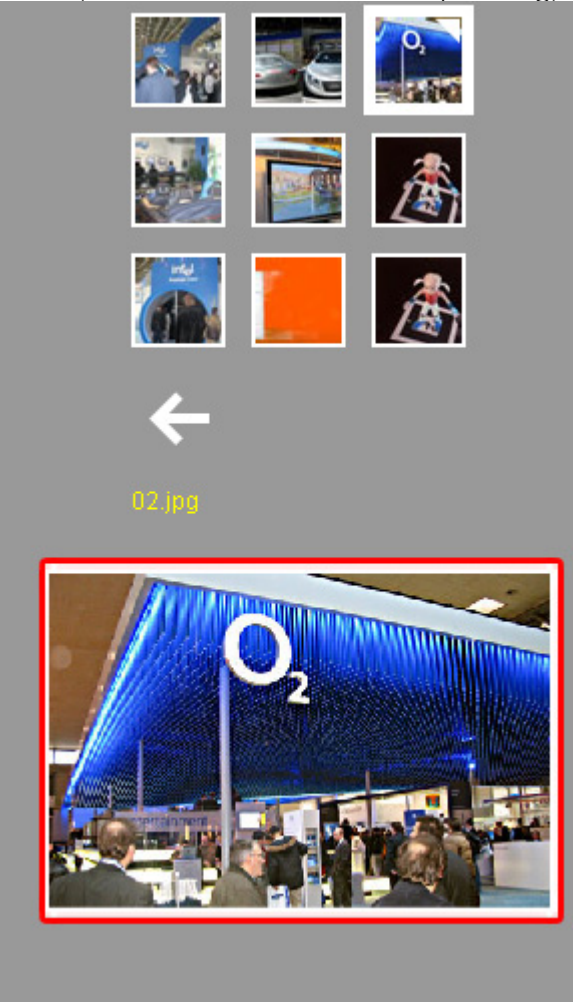

This concludes our tutorial. We've shown you how to use our extension and we hope you'll enjoy it!

<span id="page-17-0"></span>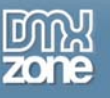

## **Reference**

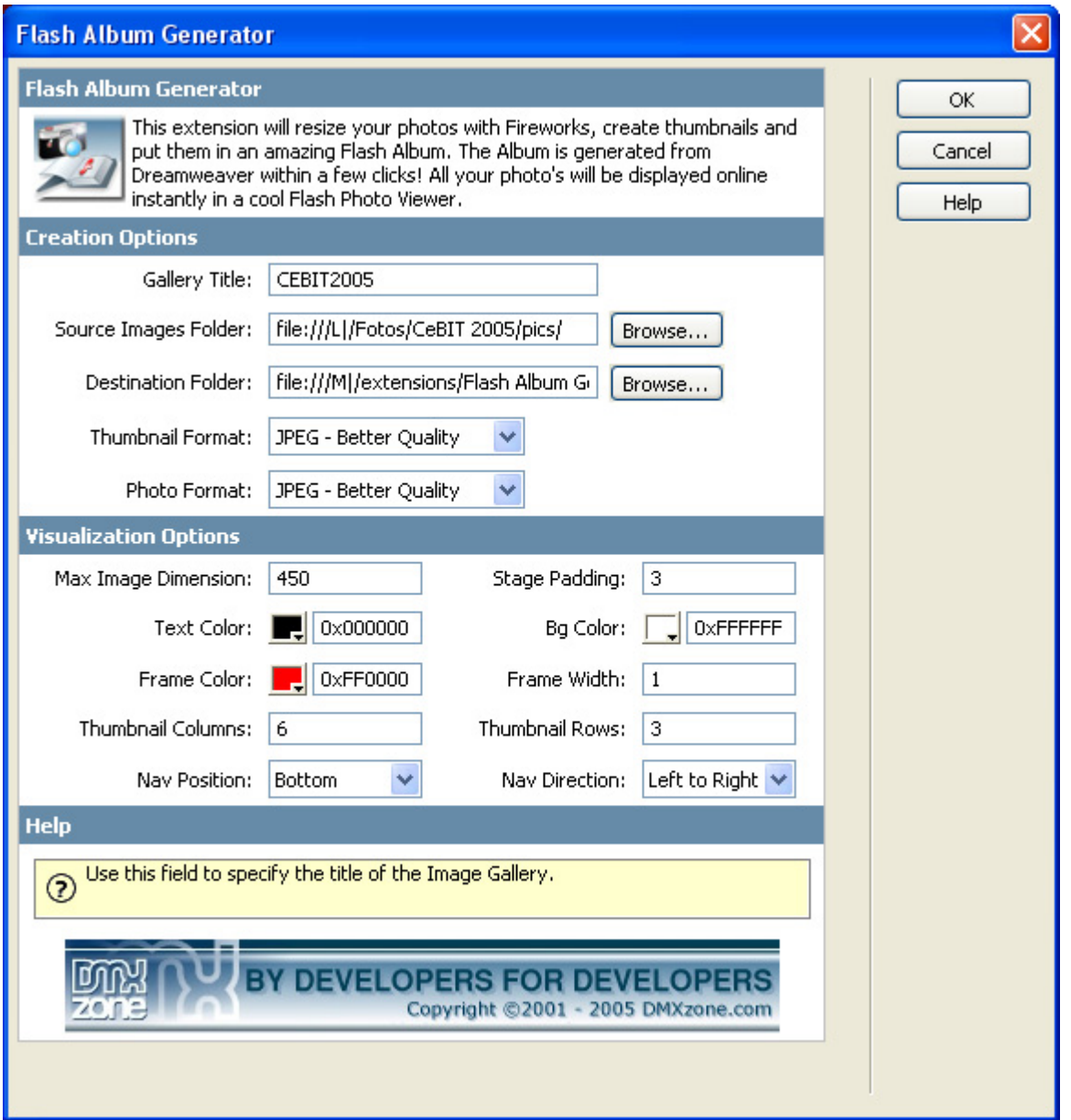

In this paragraph we give a short overview of the features of the Flash Album Generator extension;

- Title: Use this field to specify the title of the Image Gallery.
- TextColor: If you'd like you can change the color of title and caption text. You can use the color picker or enter a hexadecimal color value.
- FrameColor: Use this property to change the color of image frame, viewed icon, load bars and thumbnail arrows. You can use the color picker or enter a hexadecimal color value.
- FrameWidth: Enter the width of the image frame (border) in pixels.
- StagePadding: Enter the StagePadding to specify the distance between image and thumbnails in pixels.
- Source Images Folder: The source images folder specifies the source folder of your photo's. This can be any folder on your local hard drive or network drive;
- Destination Folder: The Destination Folder specifies the folder where the photo album and the resized images are stored. You need to upload this folder to you web server;

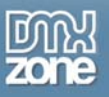

- Thumbnail format: adjust this parameter to determine the quality vs. image size options for the thumbnails
- Photo format: adjust this value to determine the quality vs. image size options for the photo's;
- Max image dimension: The maximum dimensions of the selected picture (full size photo);
- Background color: The color of the background of your album.

On the next page is a screenshot of the general layout of the extension.

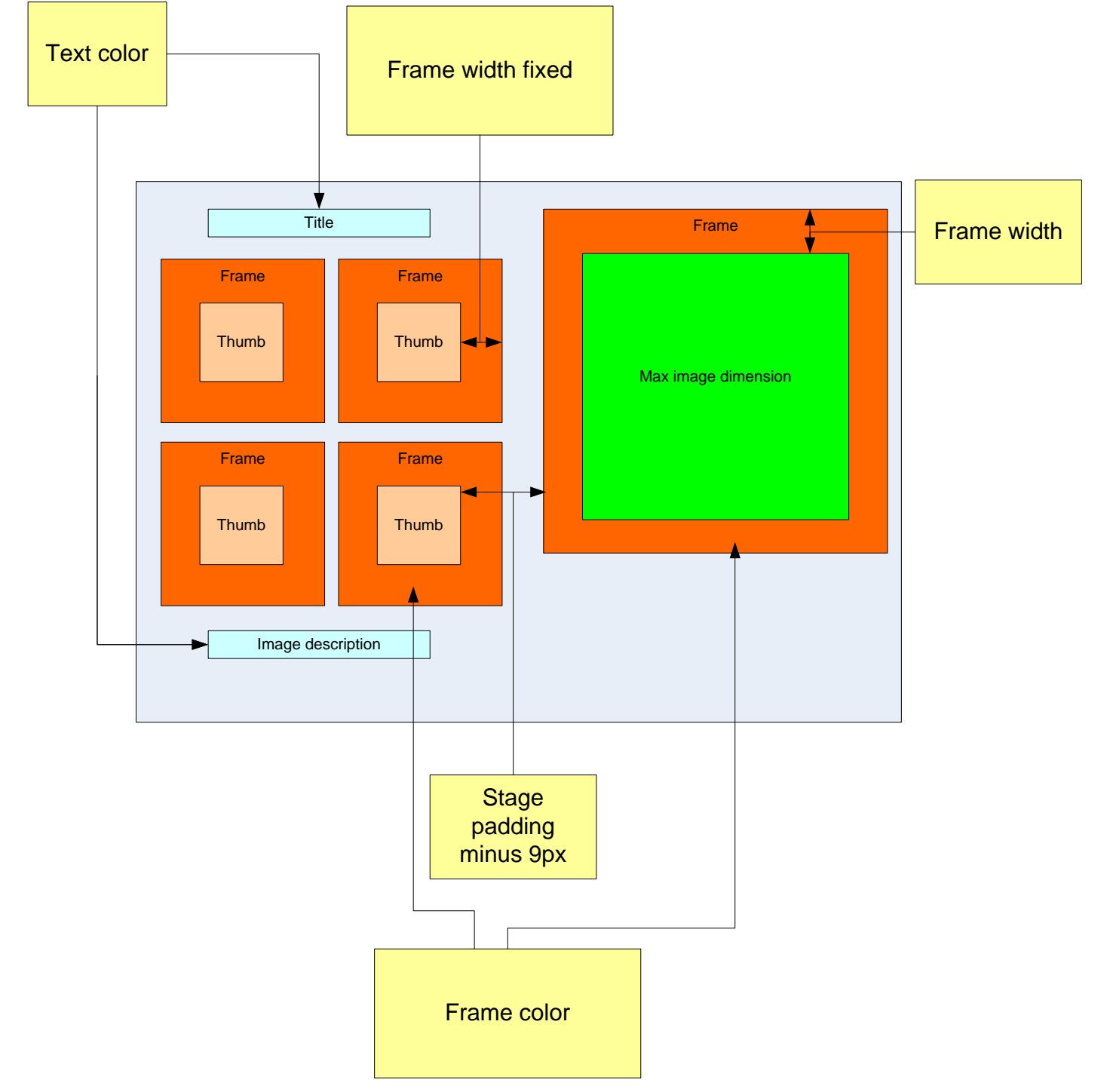

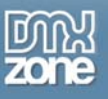

- thumbnailRows: Enter the number of rows that are used to display the thumbnails.
- thumbnailColumns: Enter the number of columns that are used to display the thumbnails.

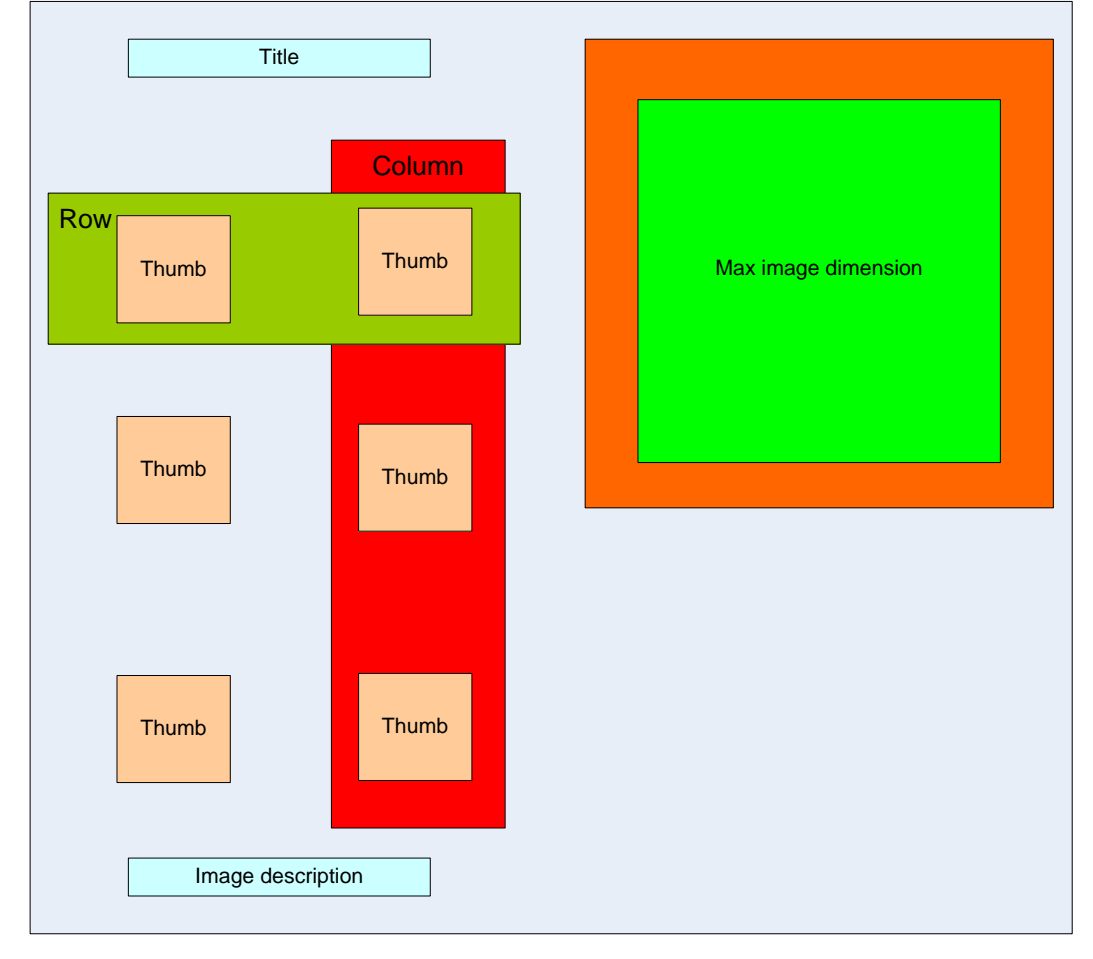

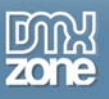

• navPosition: This option sets the position of the thumbnails relative to image. You can select "top", "bottom","left" or "right".

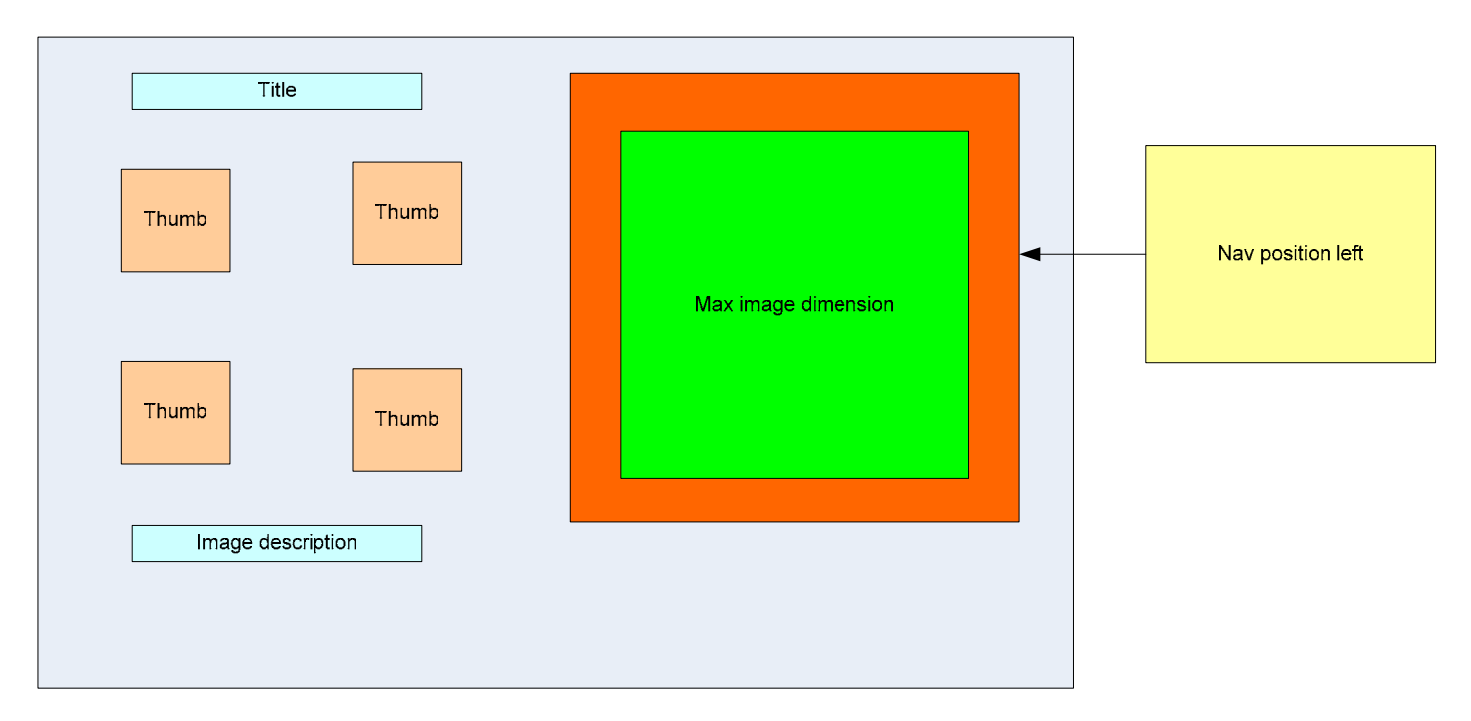

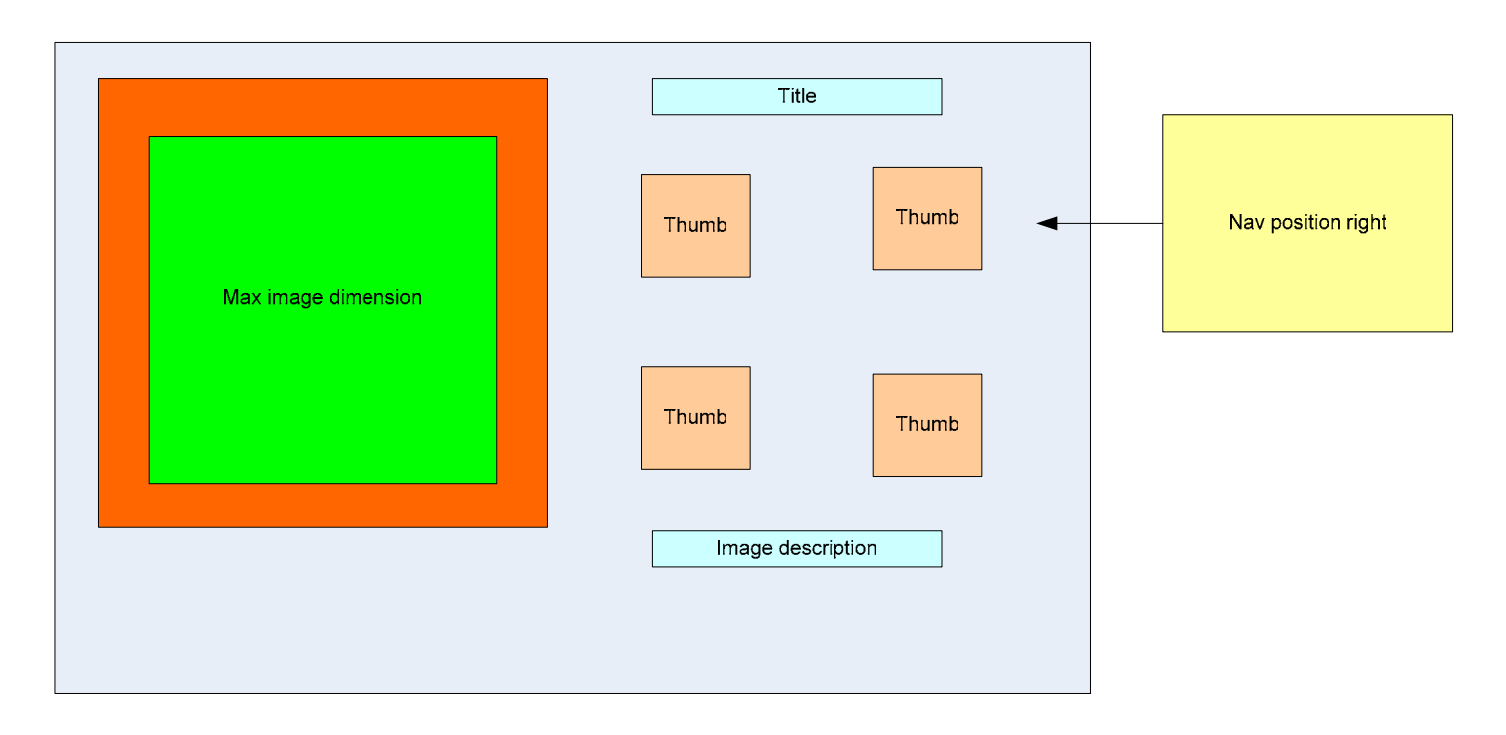

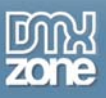

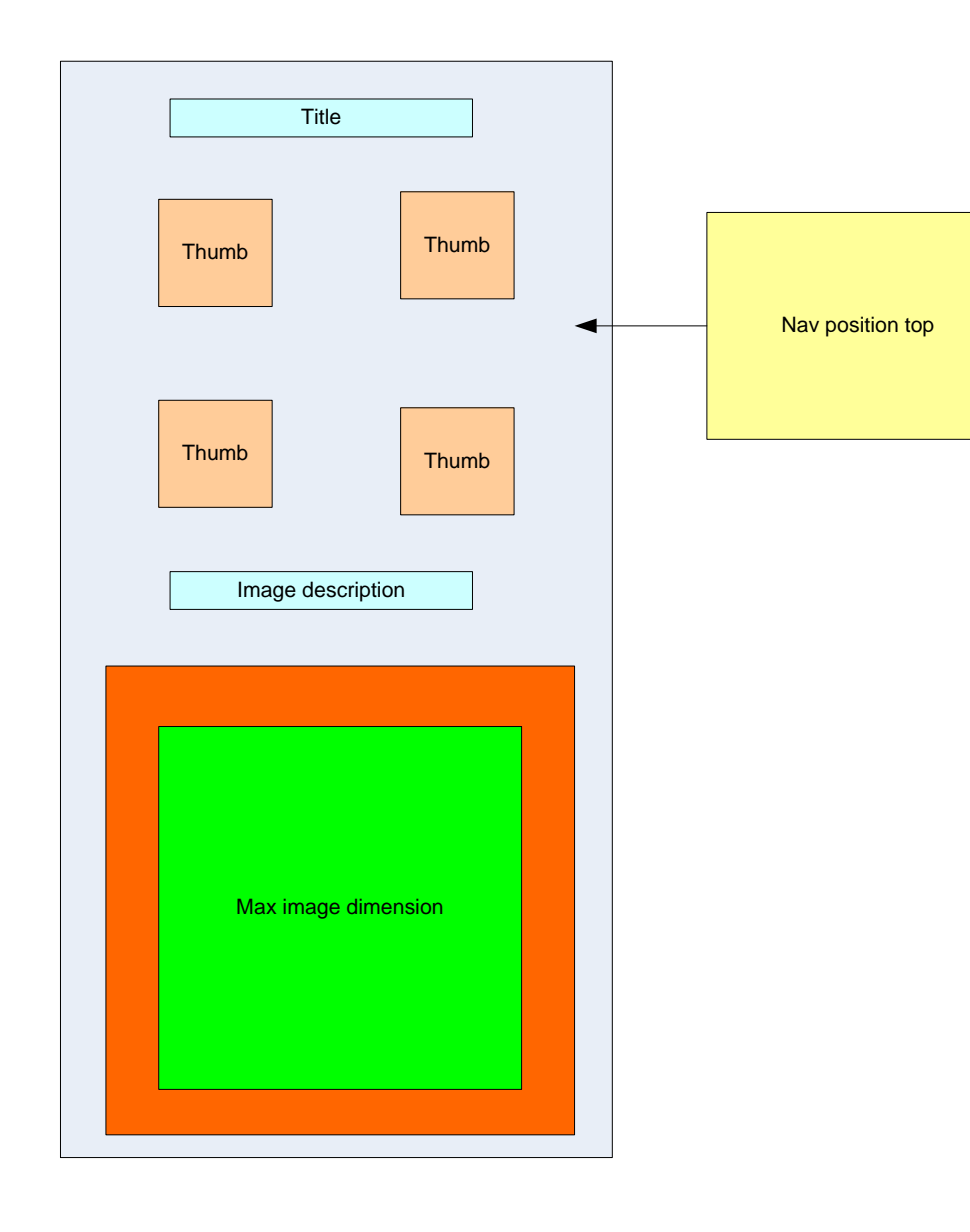

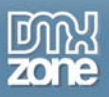

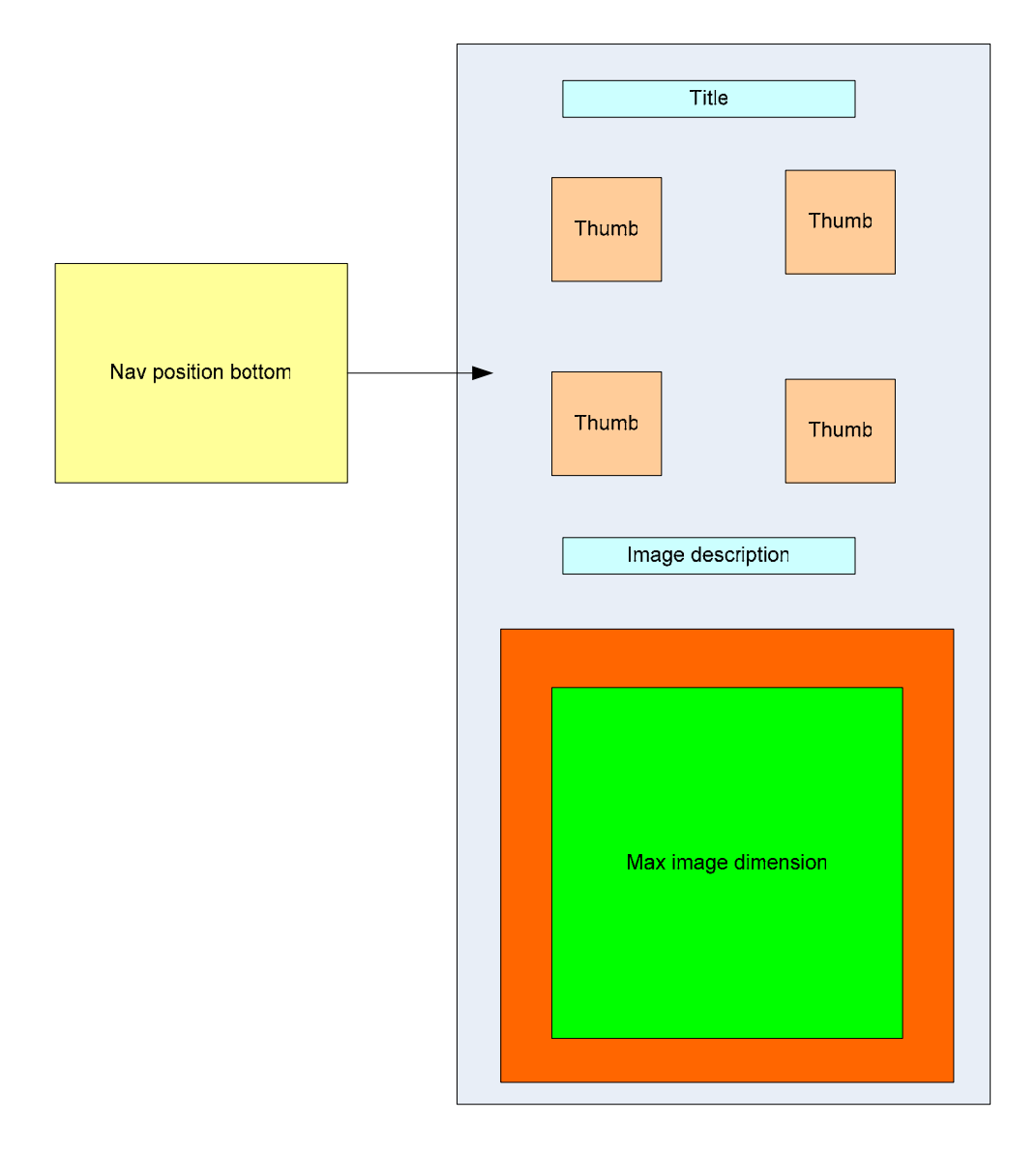

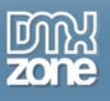

• navDirection: This option sets the direction of navigation. You can choose from Left to Right or Right to Left

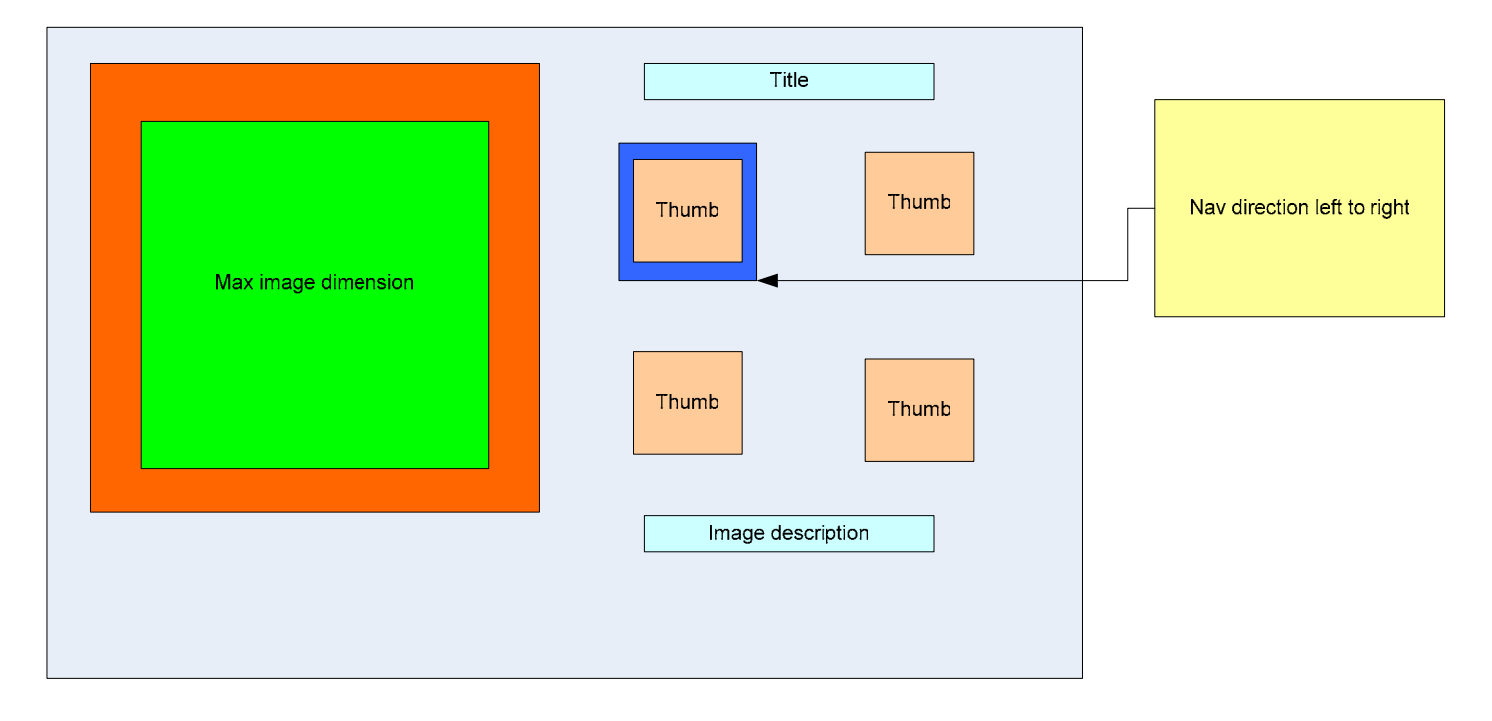

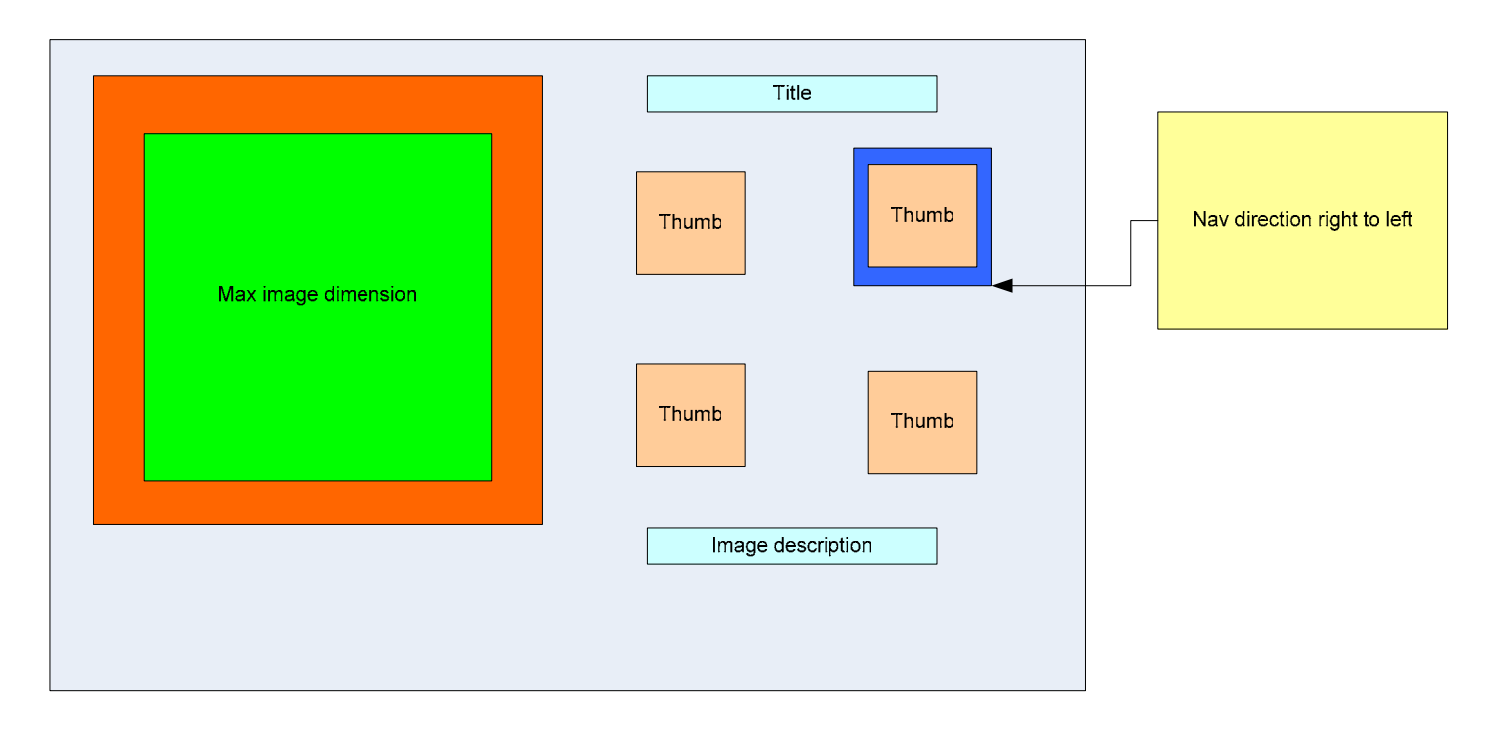

<span id="page-24-0"></span>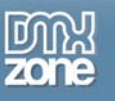

# **FAQ**

#### **Q: I changed a parameter but the change is not visible at my live site.**

A: Make sure you've uploaded your gallery XML file to your server and that you've deleted your browser cache.

Here is a link that shows you how to do this for internet [explorer 6.](http://support.mcihispeed.net/mu/500/psc/img/walkthroughs/windows_9x_nt/browsers/ie_6.0/8438.mci.html)

Here is a link that shows you how to do this for [other browsers.](http://www.chami.com/tips/internet/021198I.html)

#### **Q: My photo album says it is missing a file**

A: You need to upload the viewer.swf and XML file and the folder that you've specified for your photo's to your server

#### **Q: My selected image is depicted to small**

A: Lower the number of thumbnail rows and columns to be displayed

#### **Q: When I click on my selected picture (the full size picture), Dreamweaver scrolls down**

A: This is caused by the Dreamweaver interface, please select the Show design view option in Dreamweaver.

#### **Q: Some of the items such as my album name, are not visible**

A: The album has to many items to display within the specified album width and height. Adjust the dimensions of your photo album and lower the number of thumbnail rows and columns to be displayed.

#### **Q: I want to display a background image**

A: Set the wmode parameter in the Flash movie to transparent, on [this page](http://www.macromedia.com/cfusion/knowledgebase/index.cfm?id=tn_14201) there is an explanation on how to do it. Other values for the wmode parameter are explained [here](http://www.communitymx.com/content/article.cfm?cid=E5141).

#### **Q: Can I reduce the spacing above and below the main image?**

A: Flash Album Generator is designed to show both tall and wide images, therefore the image area is square. If you are showing only wide images, this will result in blank space above and below the image. Reduce your **Stage Padding** or set it to 0.

#### **Q: My photo's overlap the title of my album**

A: Reduce your **Stage Padding** or set it to 0.

#### **Q: My album doesn't display my photos**

A: Please make sure that the page of your Flash Album is saved in the site that is defined in Dreamweaver to prevent path problems. You can also change the path to your images in the XML file.

#### **Q: Where can I find more information on the Flash Album Generator?**

A: You can find more information on the Flash Album Generator at [this page](http://www.dmxzone.com/go?10647).

#### **Q: Can I change the size of the thumbnails?**

A: The thumbnails have a fixed size in the Flash viewer so they cannot be changed.